## **How to Join a Zoom Meeting from the Website**

1. Go to<https://zoom.us/> and click "Join A Meeting".

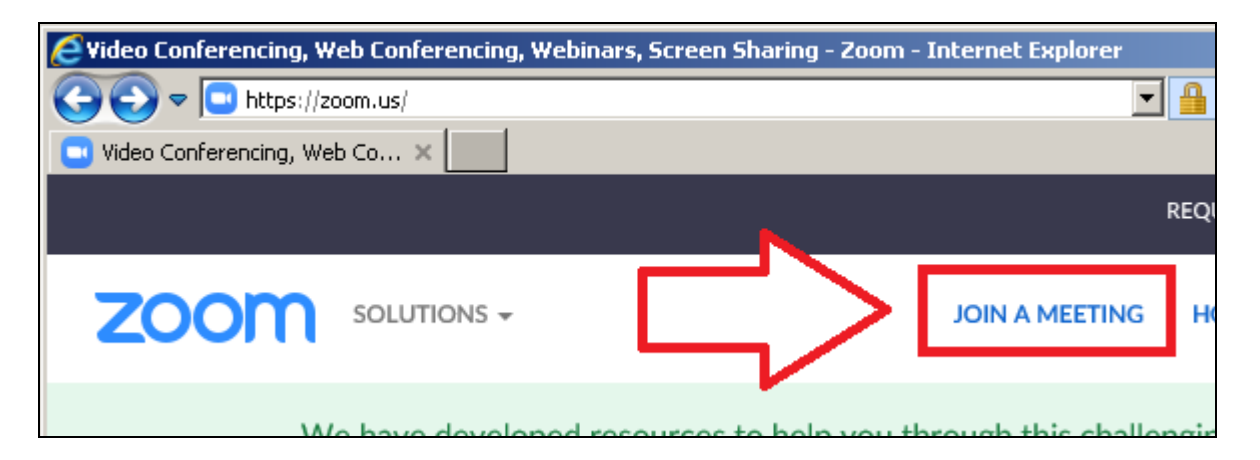

2. Enter the Meeting ID you were given and click the Join button.

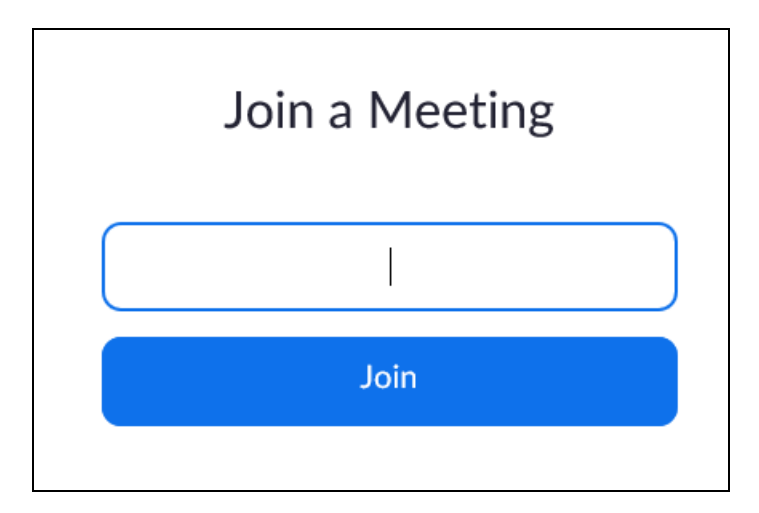

3. If it asks whether you want to run or save the file, click Run.

4. You will get a message to wait if the host has not started the meeting yet. Please wait for the host to start the meeting.

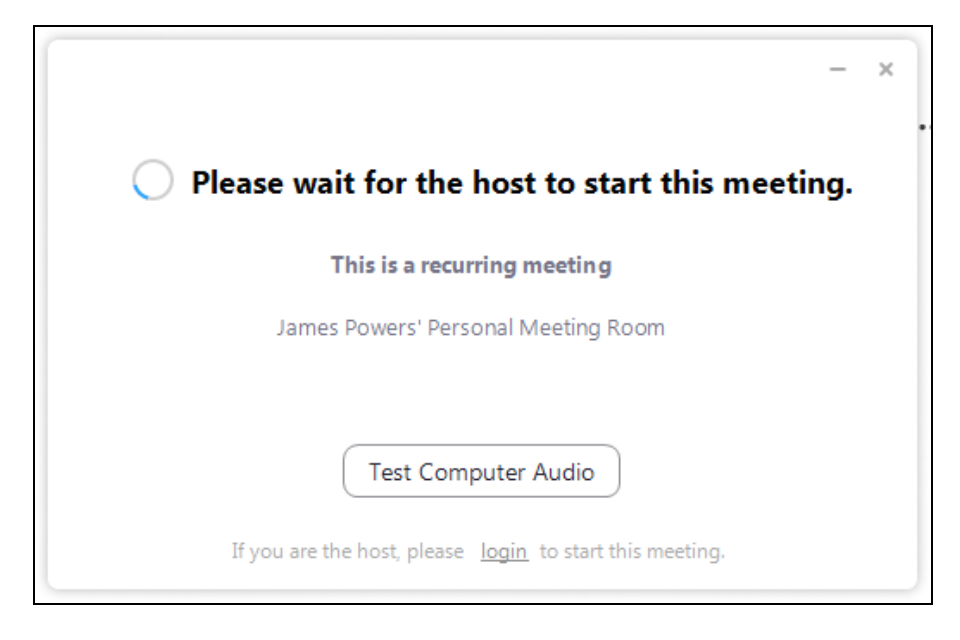

5. Enter your name and click Join Meeting.

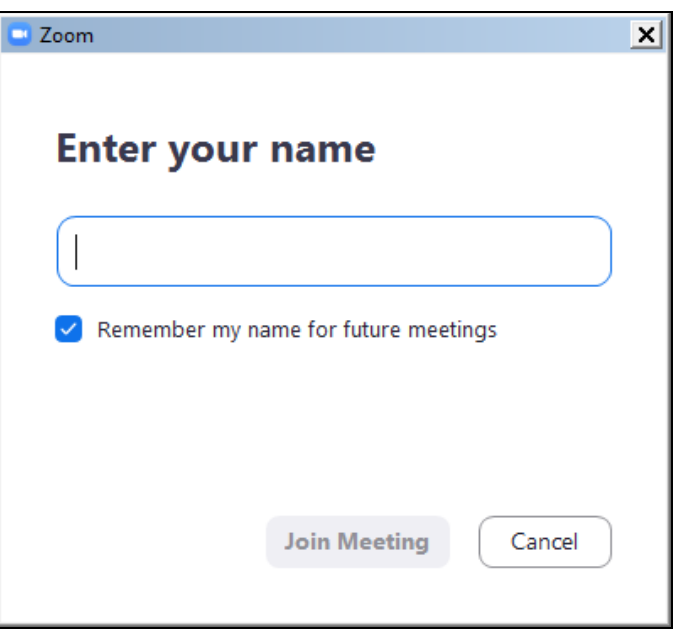

6. If your computer has a camera and a microphone, click "Join with Computer Audio". You may also join the meeting by phone by clicking the Phone Call tab and dialing one of the listed numbers, or clicking on the Call Me tab and entering your phone number.

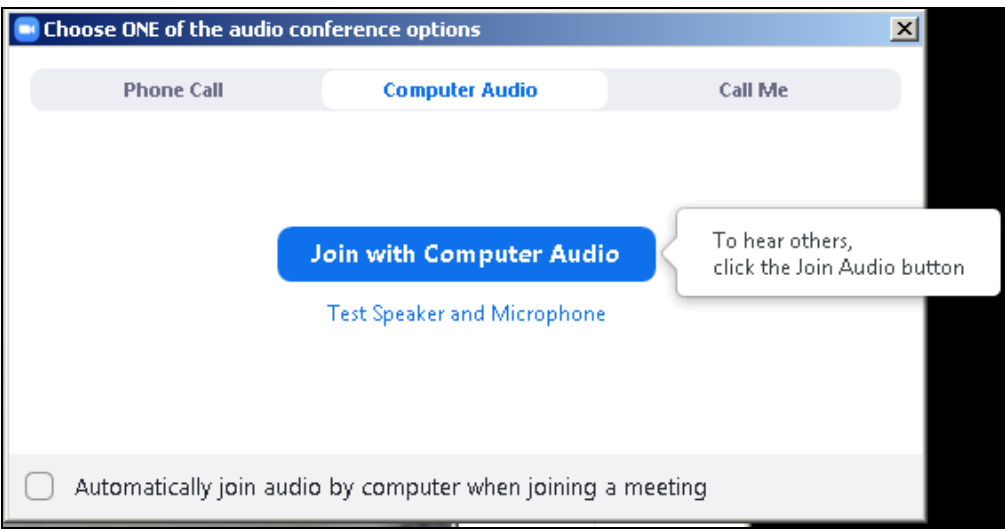

7. You will now be connected to the meeting. When the meeting is over click the "X" in the top-right corner of the window to close the meeting.